# 考生在线考试流程

### 一、 考试准备

1、台式电脑或笔记本电脑(必须带摄像头);

2、考试电脑需使用 2022 年版本的"谷歌浏览器"(下 载地址: <https://www.google.cn/intl/zh-CN/chrome/>,)登 录参加考试,并按照以下流程进行操作,否则可能影响考试 顺利进行!

#### 二、操作流程

#### 第一步:下载准考证。

登录中国卫生人才网(www.21wecan.com)考试评价-技能人才评 价。

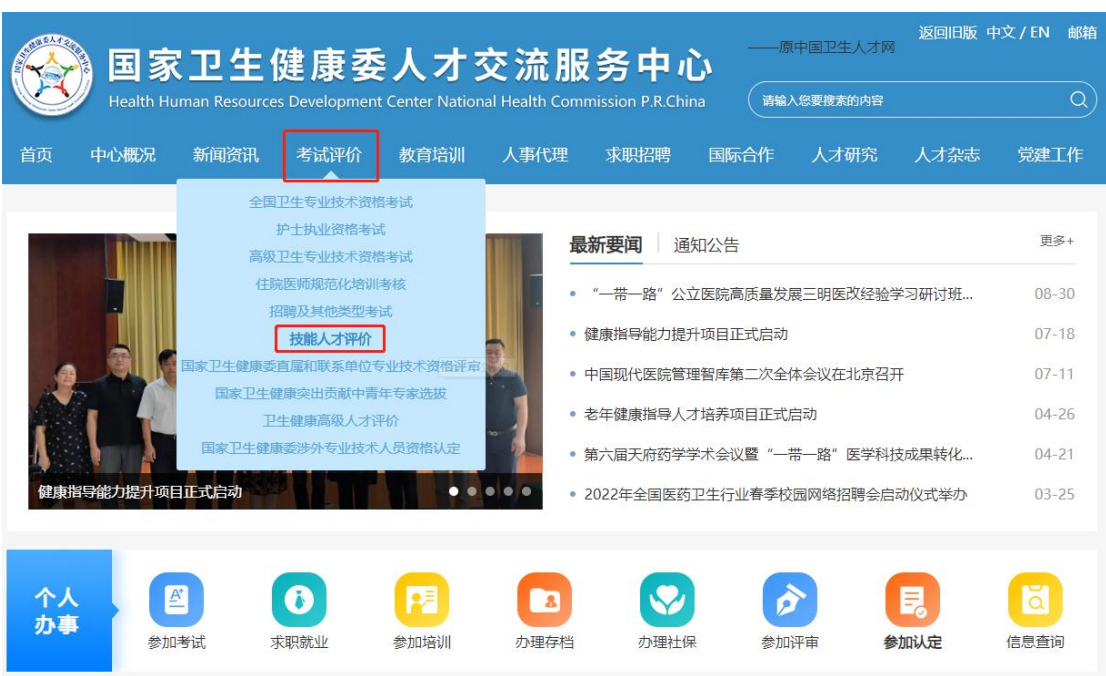

#### 返回旧版 中文 / EN 邮箱 -原中国卫生人才网 国家卫生健康委人才交流服务中心 elopment Center National Health Commission P.R.China ( 请输入您要搜索的内容 Health Human Re 中心概况 新闻资讯 考试评价 教育培训 人事代理 求职招聘 国际合作 人才研究 人才杂志 党建工作 首页 当前位置: 首页 > 考试评价 > 技能人才评价 技能人才评价 系统入口 → 考生入口 □ 机构入口 日 证书查询 通知公告 工作动态 通知公告 更多+ 评价专业目录 • 卫生健康人才职业技能培养项目2022年9月考试通知 09-08 行业新闻 • 关于开展健康指导能力提升项目的通告  $07 - 22$ ● 妇幼保健人才职业技能培美项目2022年7日考试通知  $06-29$

进入下载页面,按界面提示输入账号密码(初始账号和密码均为

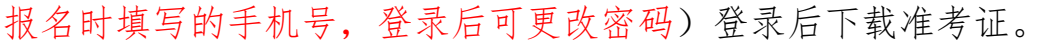

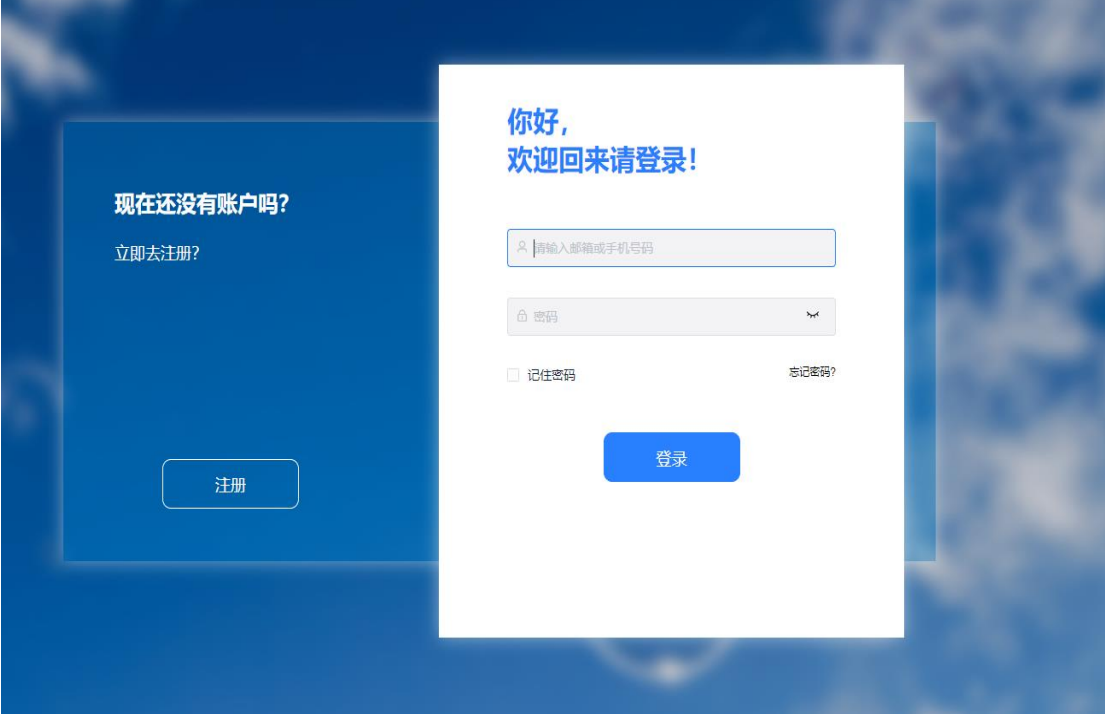

## 进入页面后,在进入考生入口-准考证查询及下载

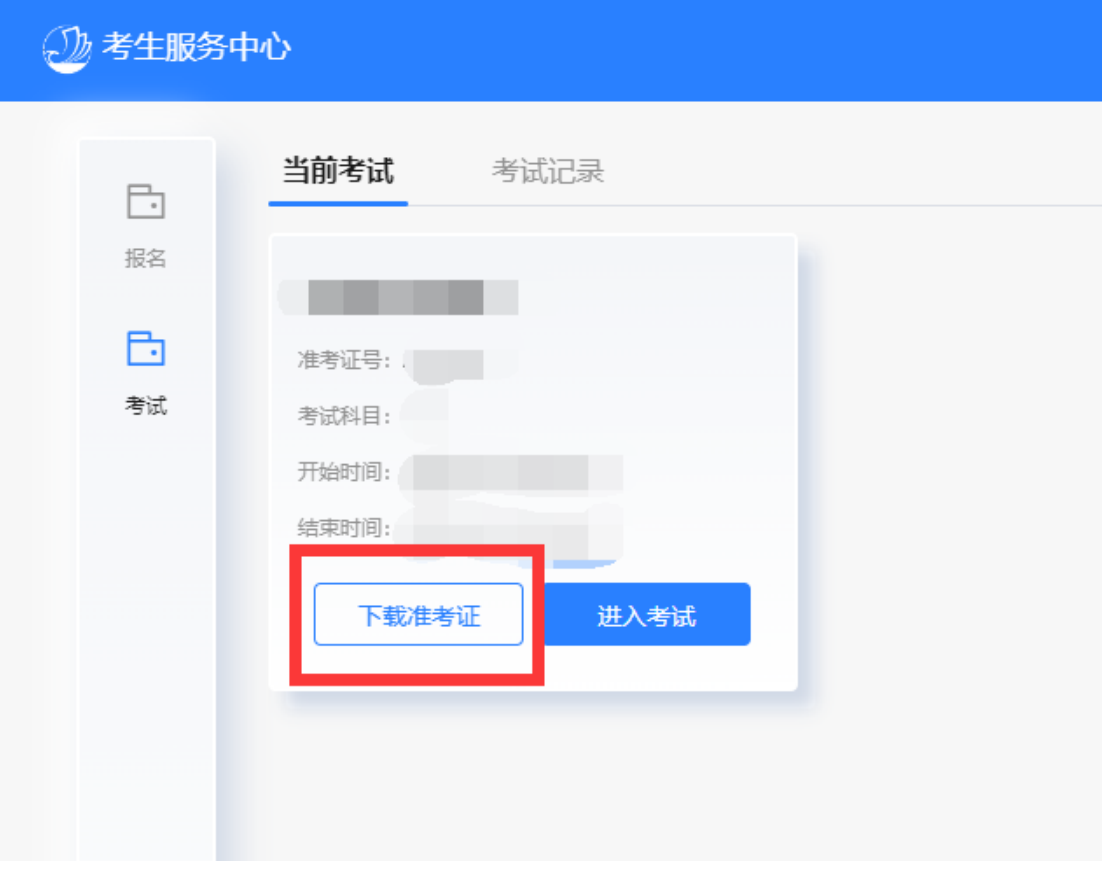

特别提示:模拟测试和正式考试的准考证内容不同,需要分别下 载。

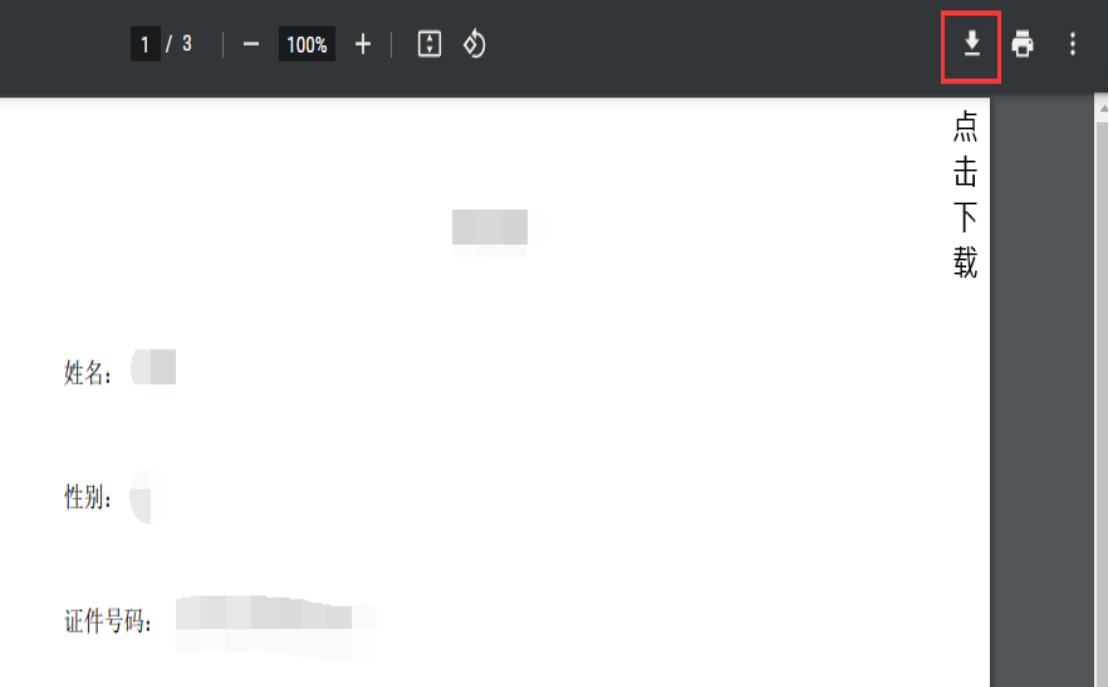

## 第二步:登录考试页面进行设备检测。

打开谷歌浏览器,将准考证上的考试网址复制到谷歌浏览器地 址栏内后打开页面。

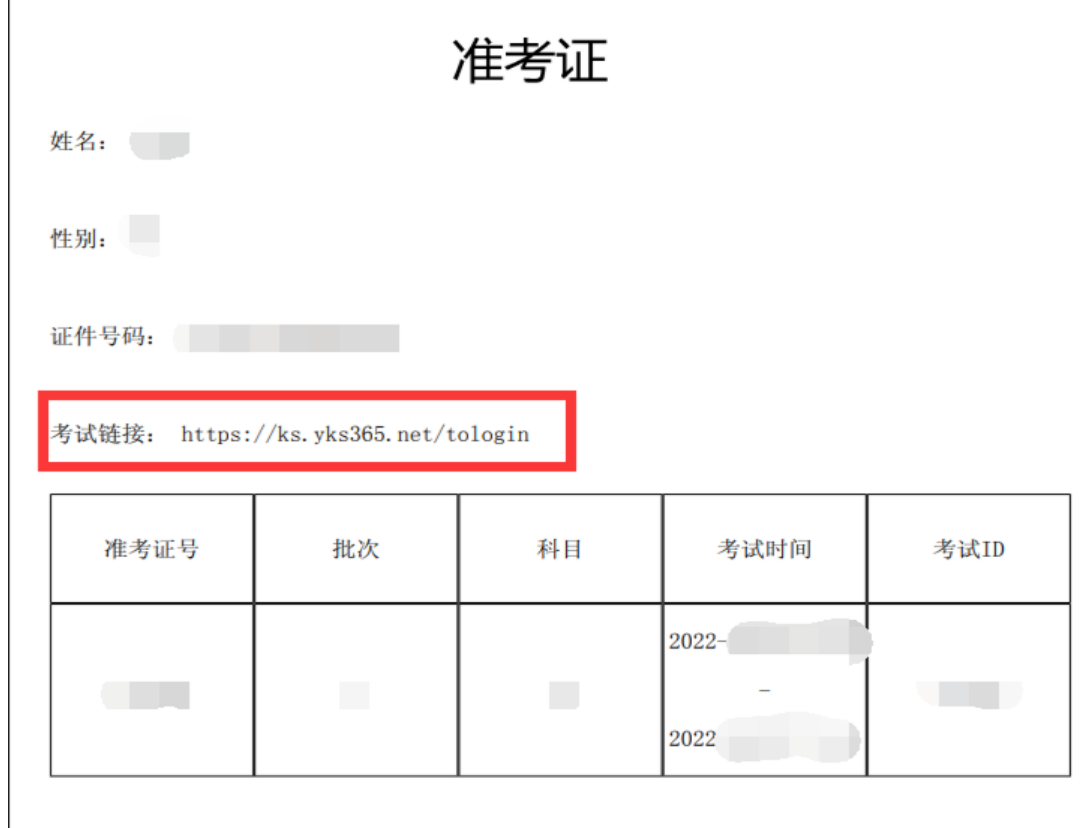

进入考试页面后,录入考试 ID 号(ID 号见准考证)。

输入考试ID

请输入考试ID

进入页面后,点击设备检测。

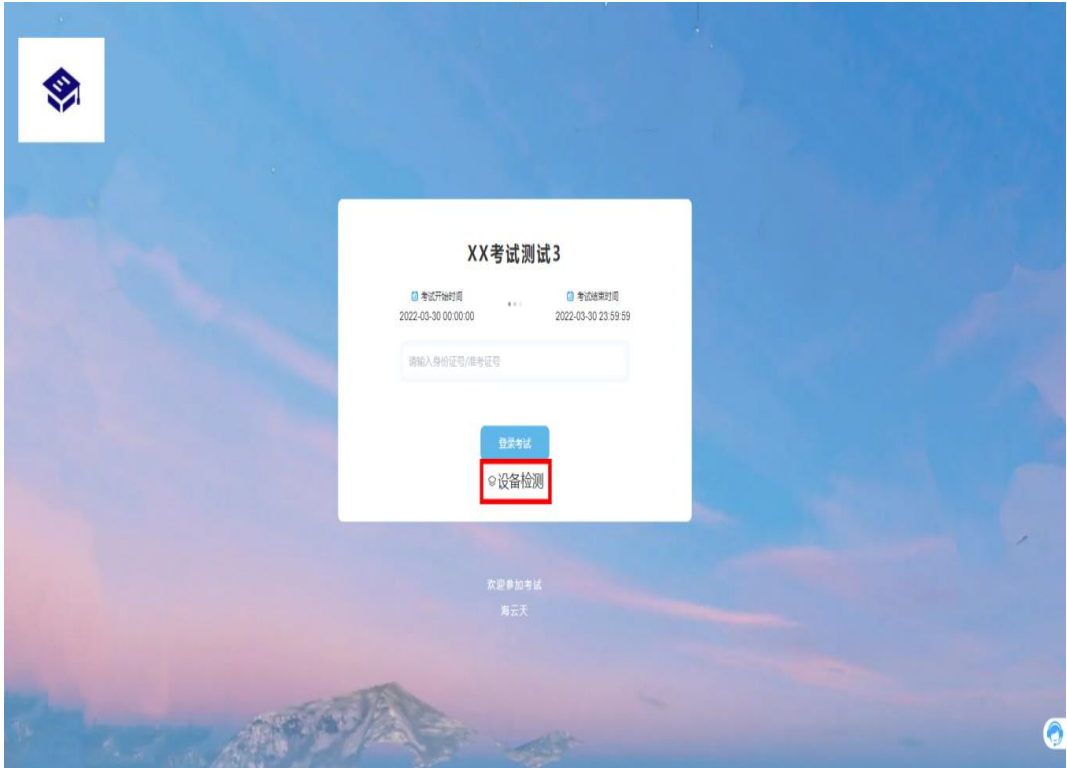

点击开始检测。

**注:若测试成功后仍然提示检测摄像头,请更换浏览器为最新版谷歌浏览器。**

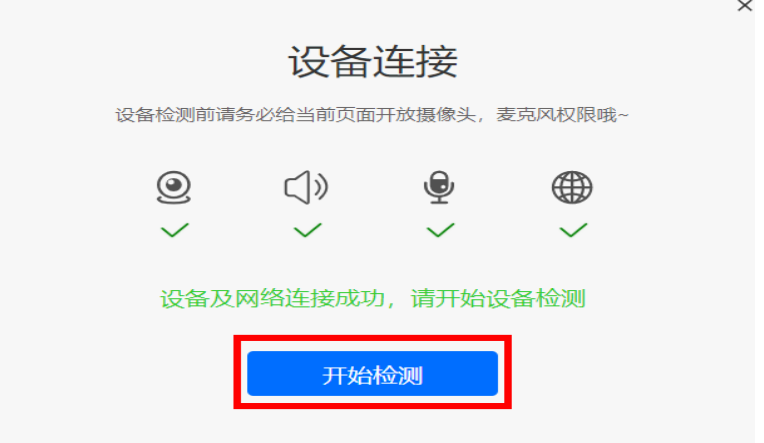

摄像头检测,如果可以看到图像,点击可以看到。

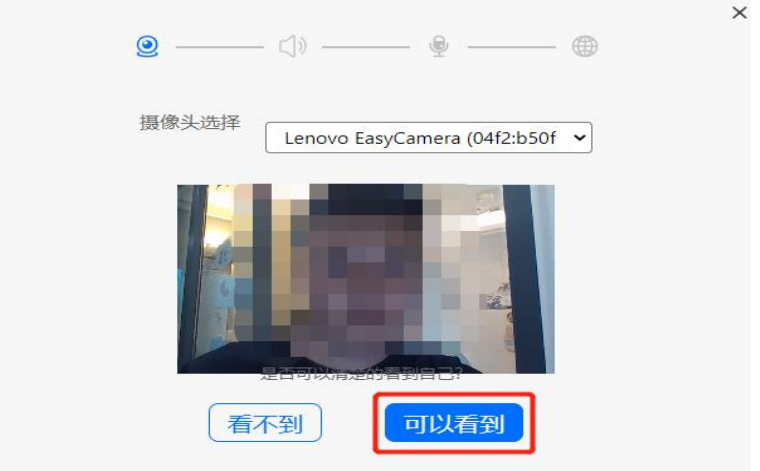

点击播放按钮,如果可以听到声音,点击可以听到。

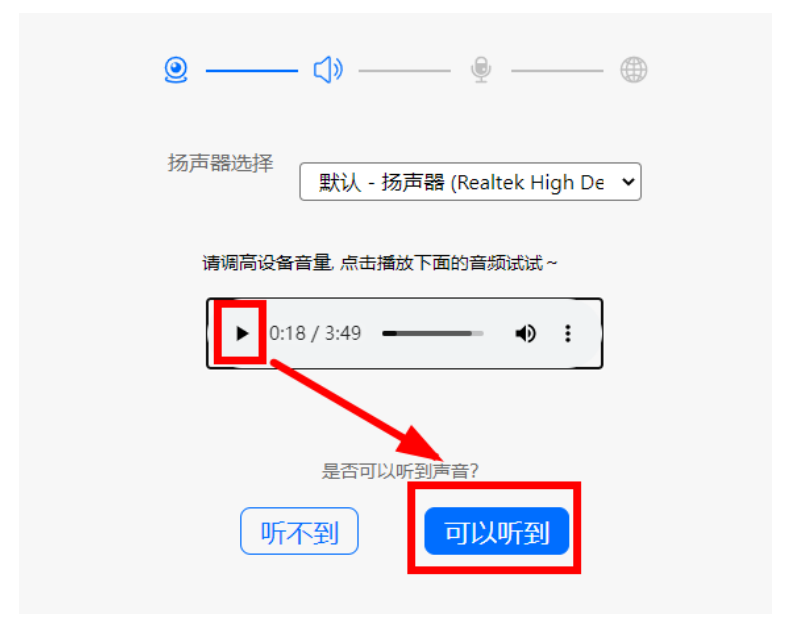

对麦克风说话,看到音量图标跳动,点击可以看到。

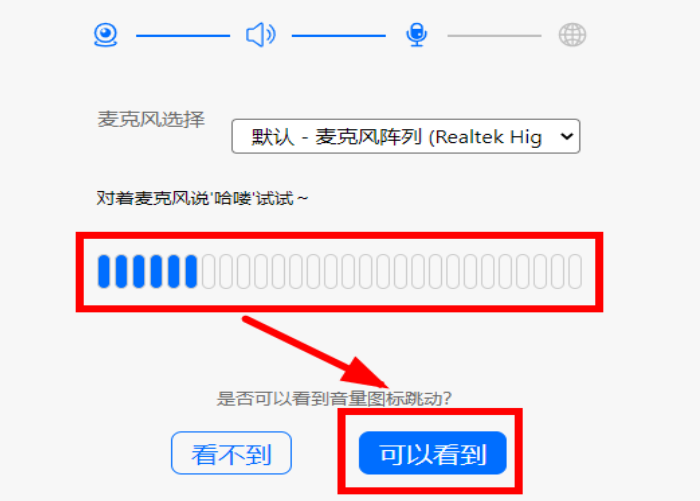

点击查看检测报告。

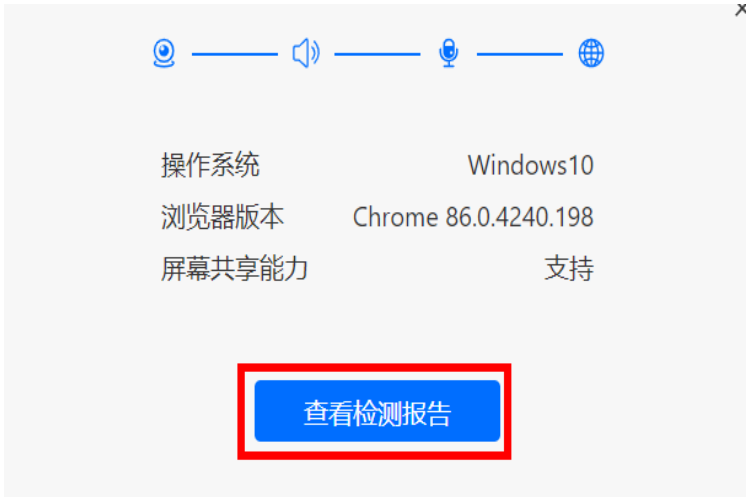

显示正常点击完成检测。

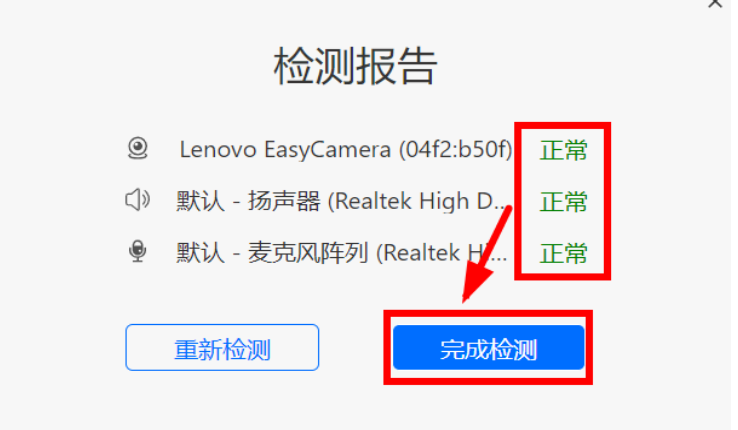

7

第三步:输入身份证号,登录考试。

## XX考试测试3

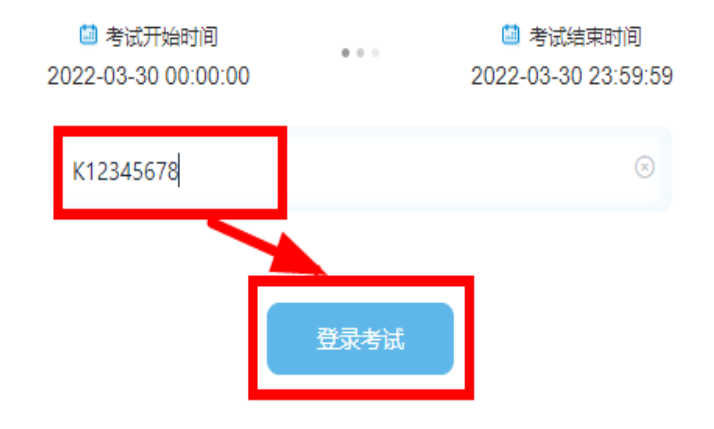

## 第四步:身份信息确认。

核对个人身份信息,点击"确认信息"。

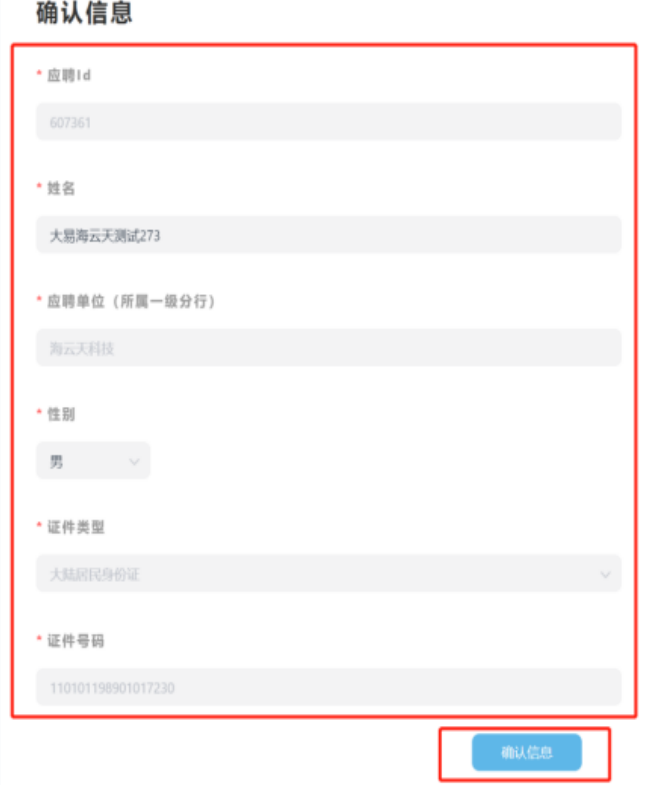

## 第五步:系统人脸识别。

1、大陆考生:人脸识别前如有弹出"想要使用您的摄像头", 请点击允许。点击开始录制。

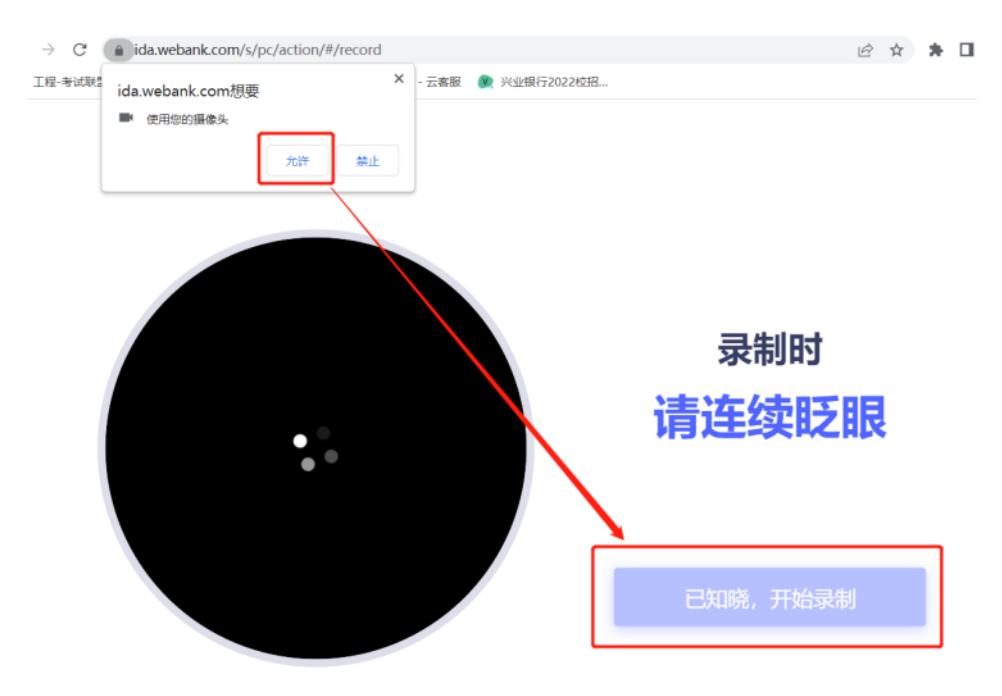

与摄像头保持 40-50 厘米,开始录制。

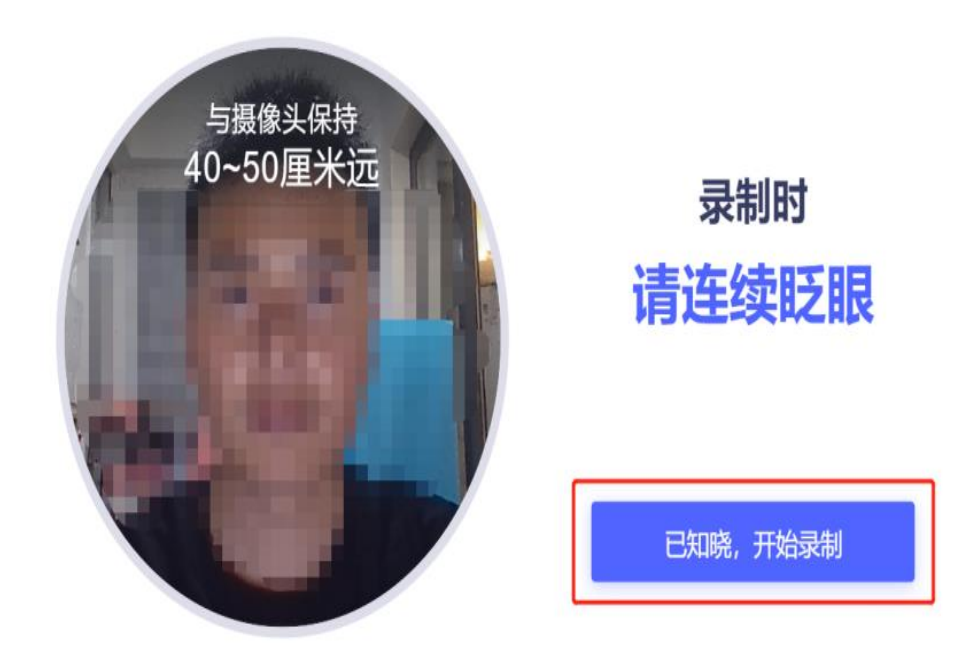

如果识别失败,请重新录制。

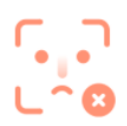

## 请确保本人操作且正脸对框

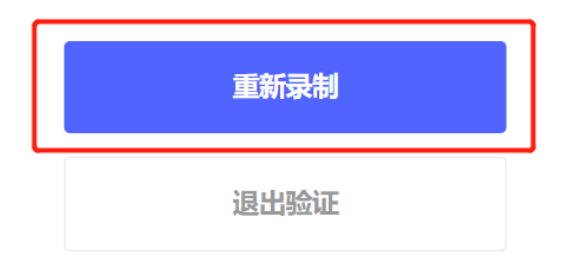

人脸识别成功后,点击完成验证。

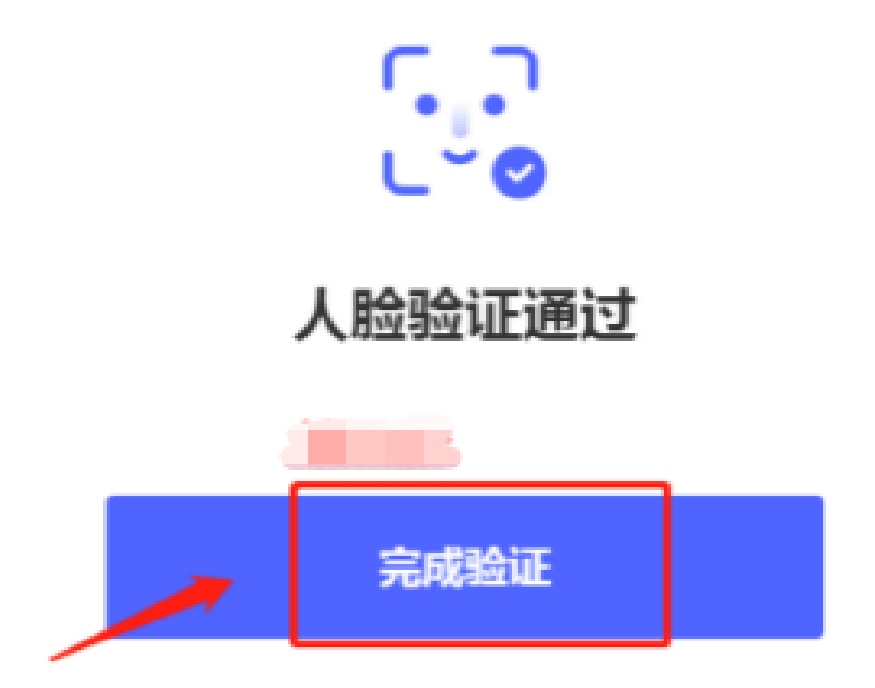

2、港澳台考生:系统会进行人脸识别,和录入系统的报名照片 作对比。如下图,请考生保证面部干净整洁,正对镜头点击拍照按钮, 拍完后点击确认照片。

#### **请调整摄像头角度, 需要看清楚人脸晚**

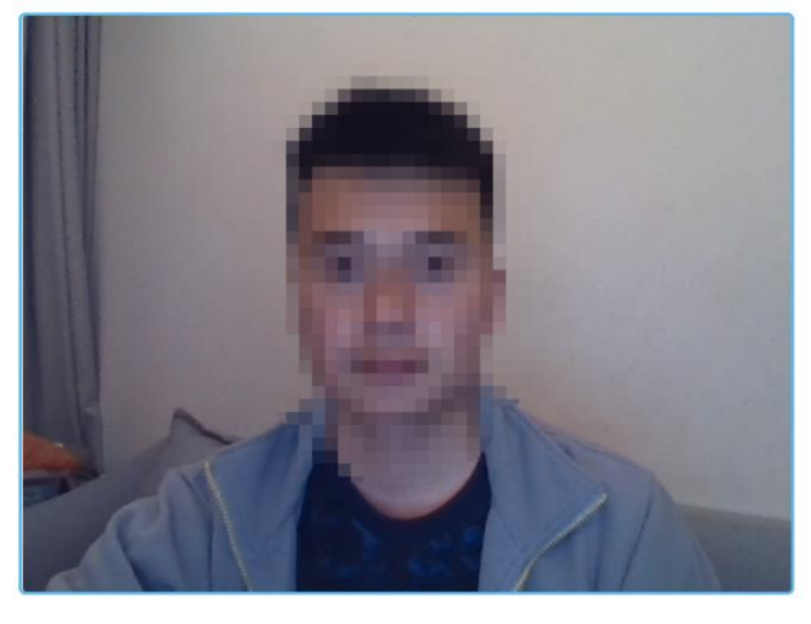

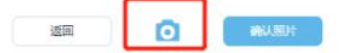

## 第六步:阅读考试规则及考生须知。

考生认真阅读试题说明、考试规则及考生须知内容,确认"已阅 读并了解考生须知",开考时间到后系统会直接进入考试答题界面。

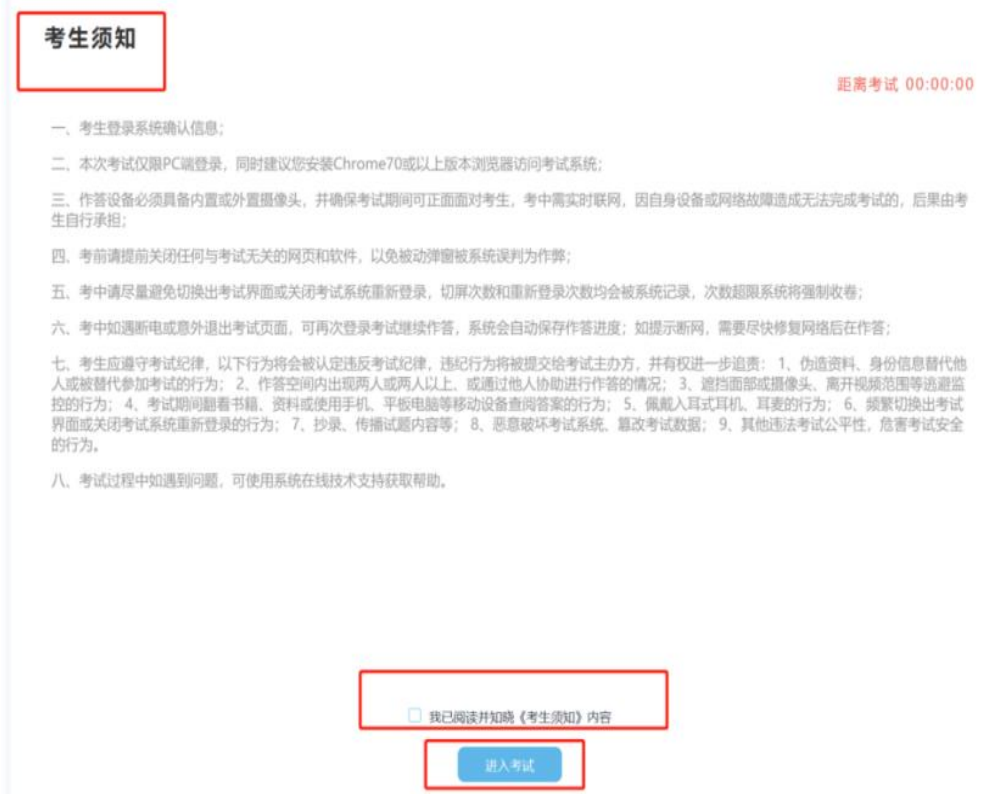

## 第七步: 正式进入考试。

### 1、考试答题界面。

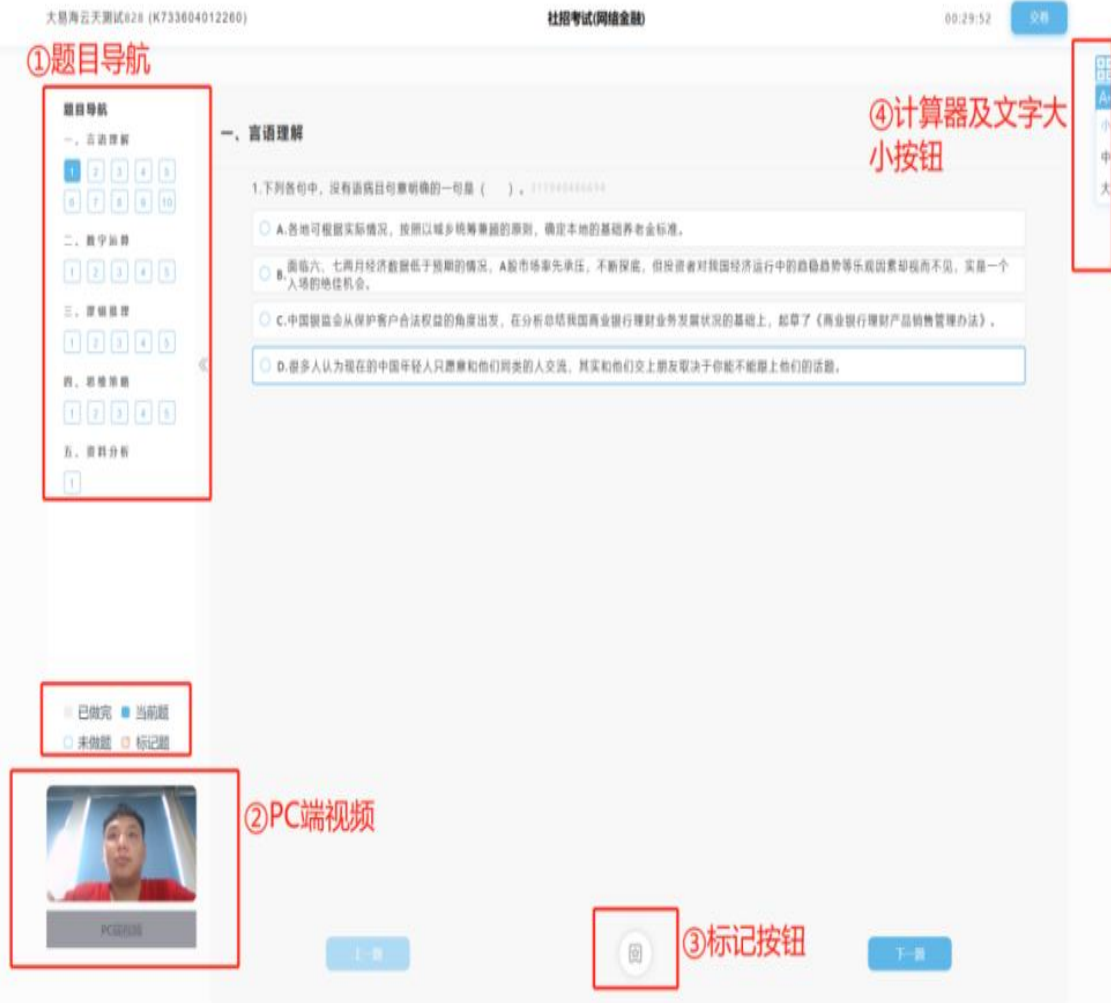

#### ①题目导航:

可显示答题情况,点击题目序号后可直接跳转至该题目作答页面。 ②视频录制显示:

可显示摄像头采集的实时考试画面。

③标记按钮:

对当前题目可进行标记,以便检查或重新作答。

#### ④计算器及文字大小按钮:

点击后可打开计算器及调整文字显示大小。

## 第八步:交卷结束考试

开考 30 分钟后可以交卷。完成答题后,可点击交卷按钮结束考 试,交卷后无法退回答题。如未点击交卷按钮,待考试页面倒计时耗 尽,系统将自动收卷。

完成答题后,可点击页面右上角交卷按钮结束考试。显示"交卷 成功"表示考试顺利结束,未显示此页面请及时联系技术支持。

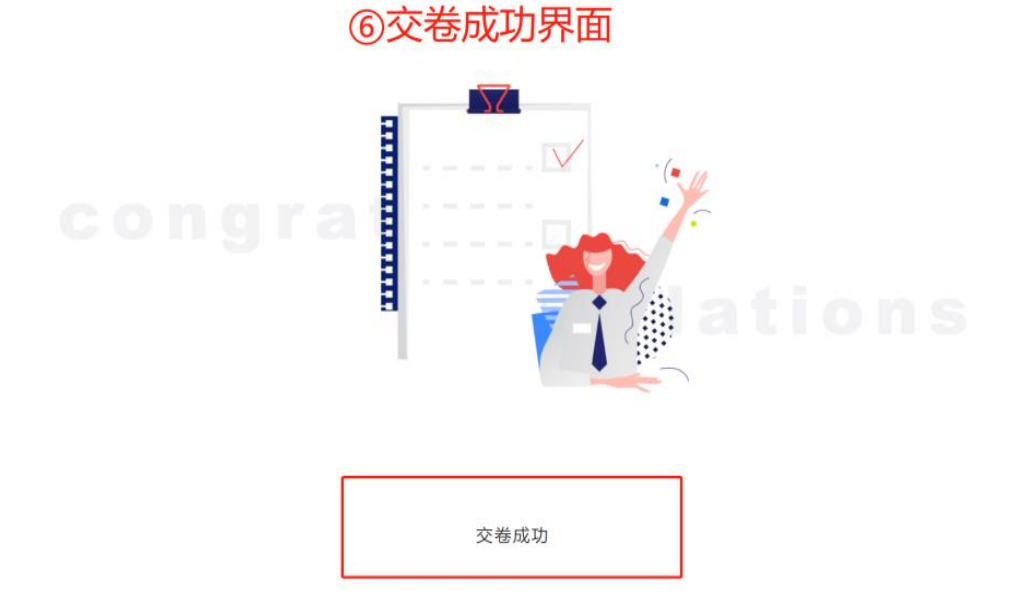